#### **Chapter 10: Organization and Annotation**

Rhino offers aids to organizing your work:

- Layers
- **Groups**
- **Blocks**
- Worksessions

Each method offers a different approach to model organization. Using layers lets you assign a layer designation to objects. Groups associate objects so they can be selected as one. Blocks let you store and update an association of objects. Worksessions let you work on a part of a project while using other models in the project as references.

Rhino also provides the ability to add notation to your model. These appear as objects in the model.

- **Dimensions**
- Leaders
- Text blocks

A different form of notation always displays facing towards the view plane.

- Annotation dots
- **Arrowheads**

In addition, you can add Notes to the model. Notes do not appear in the model, but display in a separate window.

## **Layers**

Layers are a way of grouping objects and applying certain characteristics to all objects that have that layer assignment. There are two "mental models" you can use when you think of layers—they can be thought of either as a "storage location" for the objects or as a way to assign a set of characteristics or properties to objects.

Layer states include a layer name, the color used to display the objects, and the on/off and locked/unlocked status of all the objects on a layer. Objects on layers that are off are not visible in the model. Objects on locked layers cannot be selected but can be snapped to. Objects are always created on the current layer. This layer assignment can be changed later.

To accomplish the most common tasks related to layers, click the Layer pane in the status bar to display the popup layer list. You can set the current layer; change the on/off, locked/unlocked state; and the layer color. In addition, right-click the layer name to create a new layer, rename a layer, delete the selected layer, select objects on the selected layer, change objects to the selected layer, and copy objects to the selected layer.

Accomplish more detailed layer management with the **Layers** panel. Right-click the **Layer pane** to open the **Layers** panel. The **Layers** panel sets the current layer, locks and unlocks layers, turns layers on and off, changes the layer color and sets the layer render material. You can create new layers, delete layers, move layers up or down in the layer list, filter the layer list, set the current layer to match an object in the model, change objects to a selected layer, select all layers, and invert the selection.

The **SelLayer** command selects all objects on a layer.

# **Groups**

A *group* is a collection of objects that select as one for moving, copying, rotating, or other transforms and applying properties such as object color. Grouping objects assigns a group name to each object that is displayed as a part of its properties. Objects with the same group name belong to the same group.

- **Group** groups objects for selection. A group can contain one or more sub-groups.
- **Ungroup** destroys the group.
- **SetGroupName** changes the name assigned by default. Naming different groups to the same name combines those groups into one.
- **AddToGroup** and **RemoveFromGroup** add and remove objects from groups.
- **SelGroup** selects groups by name.

### **Blocks**

A block is another way of associating objects together to form a single object. The **Block** command creates a block definition in the current model. The **Insert** command places *instances* of this block definition in your model. You can scale, copy, rotate, array, and otherwise transform block instances in the model. If you edit the block definition, all instances of the block are changed to this new definition. Blocks can streamline modeling, reduce model size, and promote standardization of parts and details.

Multiple instances of a block can be located, scaled, and rotated into a model with the **Insert** command. Block definitions are created with the **Block** or **Insert** command. Materials and other object properties on block instances are determined by the component objects.

Exploding a block instance places the block geometry using the instance location, scale, and rotation. To redefine a block, use the **BlockEdit** command, to edit the geometry.

The **BlockManager** command displays a dialog box that lists all the block definitions in the model. Use the **Block Manager** dialog box to view block properties, export a block definition to a file, delete a block definition and all its instances, update a block definition from a file, find out what blocks are nested in other blocks, and count the number of block instances in the model.

### **Worksessions**

The **Worksession** command lets many users work on a large project by managing many files. Each user can edit a different file in the project and at the same time see the related portions of the project. By refreshing as needed, each user can see the current version of the related files in the projects. Only one user can have a file open for editing, but many users can see it.

Rhino worksessions let you attach external files to your current work environment. Attached geometry cannot be edited (**Move**, **Scale**), but it can be used for input to creation commands (**Copy**, **ExtrudeCrv**).

#### **Dimensions**

You can dimension objects in your model, with your choice of font, units display, decimal precision, text and arrow size, and text alignment. After dimensions are placed, you can select all dimensions, edit dimension text, turn control points on to move dimension elements, and delete dimensions. You can place horizontal, vertical, aligned, rotated, radial, diameter, and angle dimensions, text blocks, leaders, and create a 2-D hidden line drawing.

Dimensions are not associative. Changing your geometry will not update the dimension unless the dimension was drawn with history enabled. Changing the dimension will not update your geometry.

The **Dim** command places horizontal and vertical dimensions depending on the direction you pick the points.

Dimensions are created using the current dimension style. Create new dimension styles to control text size and font, and other dimension properties. Use the settings in the **Document Properties** window to create new styles and set the properties of existing styles.

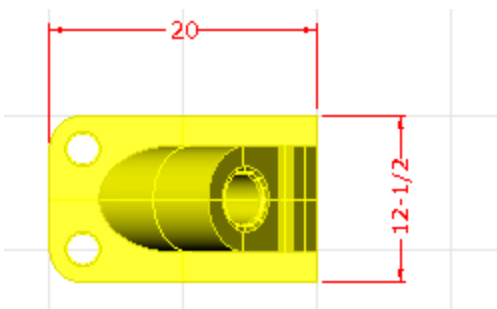

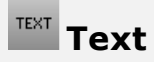

The **Text** command places annotation text in your model.

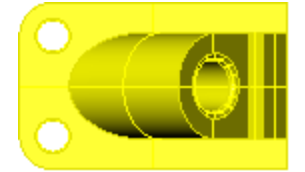

Part 10075 Catalog 3-968B

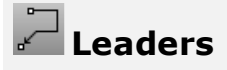

The **Leader** command draws an arrow leader. Part

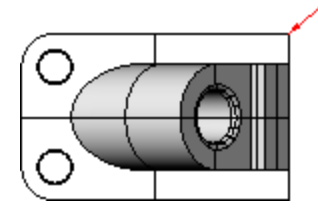

# **Dots**

#### The **Dot** command places a text dot.

Dots are always parallel to the view. Dots are displayed in the layer color. Dot size is constant on the screen. As you zoom in and out, the dot displays the same size.

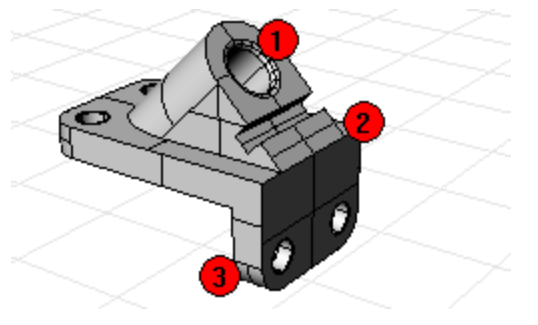

#### ₩ **Hidden line removal**

The **Make2D** command creates curves from the selected objects as silhouettes relative to the active view. The silhouette curves are projected flat and then placed on the world x,y-plane.

The command options create the 2-D drawing from the current view, current construction plane, create a fourview layout using US or European projection angles, set layers for the hidden lines, and display tangent edges.

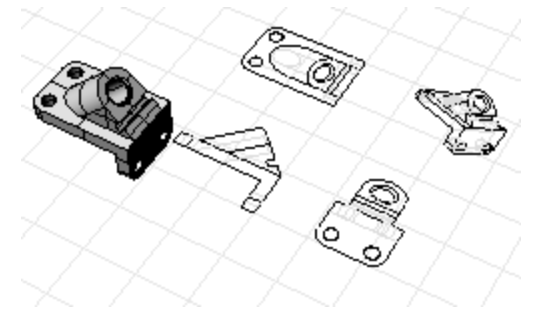

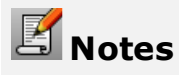

The **Notes** command provides a means of storing text information in your model file. You can type information directly into the **Notes** text box. If you leave the **Notes** box displayed when you close the model file, it will display the next time the file is opened.